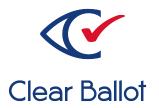

# ClearVote 2.3 ClearAccess Voter Guide

## **ClearAccess Voter Guide**

Clear Ballot Part Number: 100056-10020

Copyright © 2012–2023 Clear Ballot Group. All rights reserved.

This document contains proprietary and confidential information consisting of trade secrets of a technical and commercial nature. The recipient may not share, copy, or reproduce its contents without express written permission from Clear Ballot Group.

ClearAccess, ClearAudit, Clear Ballot, ClearCast, ClearCount, ClearDesign, ClearVote and the Clear Ballot eye logo are registered trademarks, and CountServer, CountStation, DesignServer, DesignStation, ScanStation, Visualization of Voter Intent, Visual Verification, and Vote Visualization are trademarks of Clear Ballot Group. Other product and company names mentioned herein are the property of their respective owners.

Document Type: Customer

Clear Ballot Group 2 Oliver Street, Suite 200 Boston, MA 02109 857-250-4961 clearballot.com

# **Document history**

| Date       | Description                                                                                                    | Version | Authors        |
|------------|----------------------------------------------------------------------------------------------------|---------|----------------|
| 01/06/2017 | Initial submission to EAC.                                                                                                    | 1.0     | Nel Finberg    |
| 02/03/2017 | Minor typographical and reference-related edits.                                                                                                | 1.0.1   | Nel Finberg    |
| 05/09/2017 | Minor edits.                                                                                                    | 1.0.2   | Nel Finberg    |
| 06/16/2017 | Minor updates for vote-by-mail campaign.                                                                                                    | 1.0.3   | Joni G. McNutt |
| 10/31/2017 | Updated voter cards.                                                                                                    | 1.1     | Nel Finberg    |
| 01/19/2018 | Vote-by-Mail campaign 2.                                                                                                    | 1.1.1   | Joni G. McNutt |
| 04/27/2018 | Minor edits.                                                                                                    | 1.1.2   | Mike Quigley   |
| 04/12/2019 | Minor edits.                                                                                                    | 1.1.3   | Mike Quigley   |
| 11/22/2019 | Minor edits.                                                                                                    | 1.1.4   | Joe Srednicki  |
| 12/20/2019 | Added information about the Next button and reading the write-in text out loud in "Voting with a Touchscreen Ballot on the ClearAccess System." | 1.1.5   | Joe Srednicki  |
| 02/12/2020 | Minor edits.                                                                                                    | 1.1.6   | Joni G. McNutt |
| 11/30/2020 | Updated cover page                                                                                                    | 1.1.7   | Joe Srednicki  |
| 08/12/2021 | Minor edits.                                                                                                    | 1.1.8   | Eric Burz      |
| 02/27/2023 | Minor edits.                                                                                                    | 1.1.9   | Erica Riddle   |

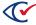

# **Table of contents**

| Preface Preface                                    | 5 |
|----------------------------------------------------|---|
| Voter cards                                        | E |
| ClearAccess Voter Instructions for Doc Touchscreen | 7 |

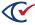

#### **Preface**

This section defines the purpose of this document.

#### About this document

This document provides instructions on how to vote using the ClearAccess accessible voting system. Covered are instructions for voting using a touchscreen, keypad, and sip-and-puff device. This document complies with the documentation requirements of the *Voluntary Voting System Guidelines (VVSG) 2005*, Volume 2, Section 2.8.4.

### Scope of this document

This document contains one section:

Voter cards

#### Intended audience

This document is for election officials and election staff who are responsible for operations and maintenance before, during, and after an election. Clear Ballot personnel also use this document to support election officials and election staff.

## References to ClearVote products

A ClearVote® system can comprise the ClearAccess®, ClearCast®, ClearCount®, and ClearDesign® products. Jurisdictions are not required to purchase all products. You can ignore references to any ClearVote products that are not part of your voting system. Also ignore implementation options that are not relevant to your policies and procedures.

#### Contact us

Clear Ballot Group welcomes your feedback on our documentation. Please send comments to <a href="mailto:Documentation@ClearBallot.com">Documentation@ClearBallot.com</a>.

If you have questions about using your product, contact your Clear Ballot representative.

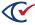

# **Voter cards**

This document contains the following single page Voter Card pullouts:

- Voting with the touchscreen on the ClearAccess system
- Voting with a sip-and-puff on the ClearAccess system
- Voting with a keypad on the ClearAccess system

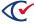

# Voting with a Touchscreen Ballot on the ClearAccess™ System

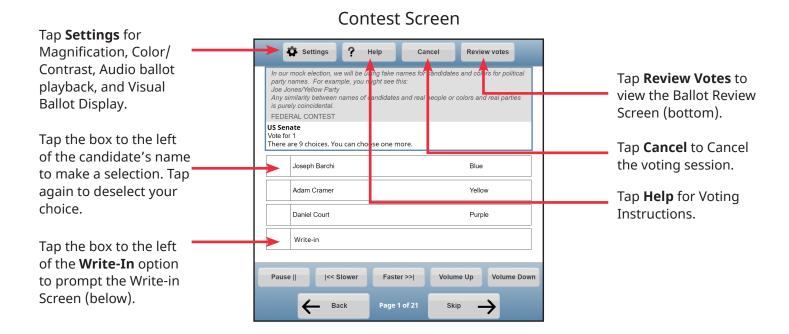

#### Write-in Screen

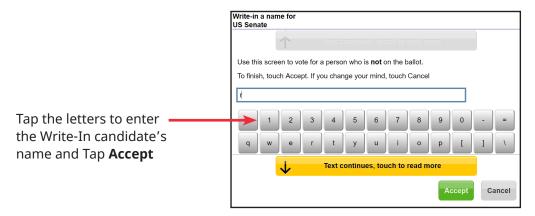

#### **Review Screen**

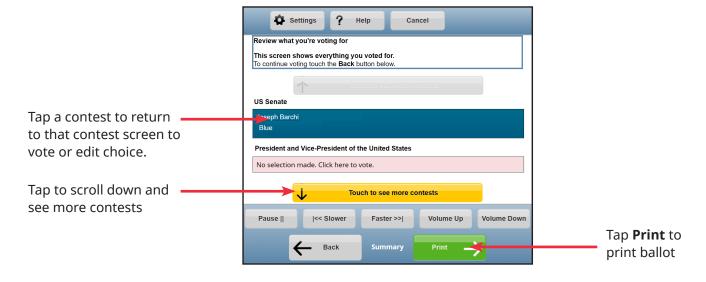

# Voting with a Keypad on the ClearAccess™ System

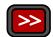

Press to access
Settings screen
to change
Magnification, Color/
Contrast, Audio ballot
playback, and Visual
Ballot Display.

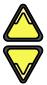

Press up arrow for previous choice and down for next choice.

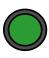

Press enter to select or deselect a choice or to access the **Write-in Screen.** 

#### Contest Screen

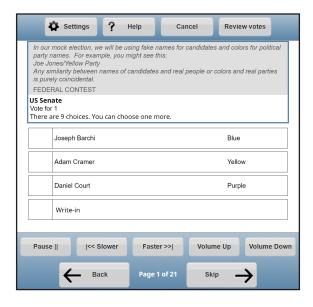

Press to access the **Help** screen for Voting Instructions.

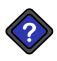

Press to skip to the previous contest. Hold for one second to **Cancel** voting session.

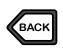

Press to skip to the next contest. Hold for one second to **Review** votes.

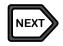

#### Write-in Screen

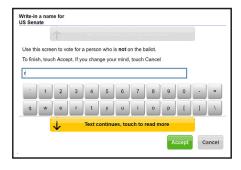

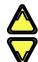

Press to reach a desired character.

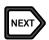

Press to accept letter and continue to next character. When finished, with the cursor at the end of your entry, press and hold to hear the name read aloud.

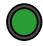

Press to accept Write-in choice.

## The Shift Key

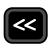

The shift key changes button behaviors when pressed at the same time as the following:

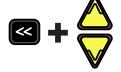

Increases/ decreases volume

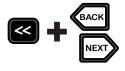

Increases/ decreases speech playback rate

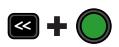

Pauses/ resumes speech playback

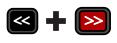

Skips to the next sentence

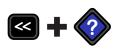

Skips back to the previous sentence

#### **Review Screen**

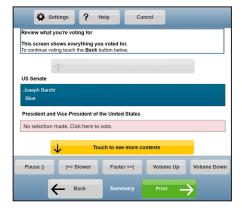

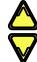

Press to scroll and review votes.

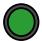

Press to return to selected contest.

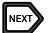

Press to **Print** Ballot.

# Voting with a Sip and Puff on the ClearAccess™ System

#### Contest Screen

#### **Triple Puff**

Access **Settings**: Magnification, Color/ Contrast, Audio ballot

playback, and Visual Ballot Display.

#### **Single Puff**

Go to next choice.

#### **Single Sip**

Return to previous choice.

#### Long Puff\*

Select or deslect a choice, or to access the **Write-in** Screen (below).

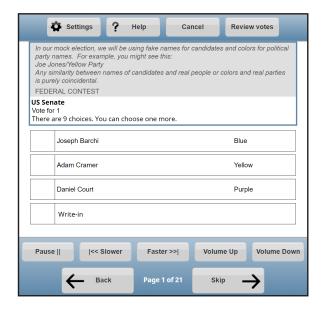

#### Long Sip\*

Access the top menu,

#### **Triple Sip**

Cancel the voting session.

#### **Double Sip**

Go to previous contest.

#### **Double Puff**

Go to the next contest.

#### Write-in Screen

#### **Single Puff**

Scroll through characters forwards.

#### **Single Sip**

Scroll through characters backwards.

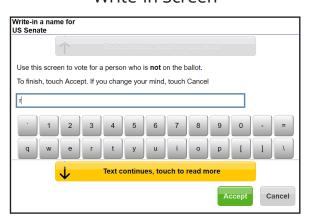

#### **Double Puff**

Accept letter and continue to next character.

#### Long Puff\*

Accept the Write-In candidate's name.

#### **Review Screen**

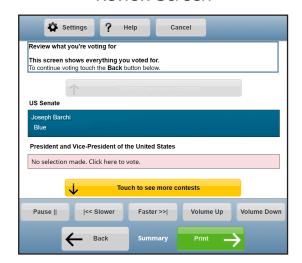

#### Single Sip

Advance through the contest and candidate list.

#### Long Puff\*

Return to selected race on the ballot.

#### **Double Puff**

**Print** the ballot.